## **BCom U.S. Robotics**

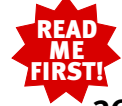

**3Com U.S. Robotics ISDN Pro TA** Installation Guide for Windows® and Macintosh®

Deutsche Installationsanleitung auf der Rückseite.

part number 1.024.2088-01

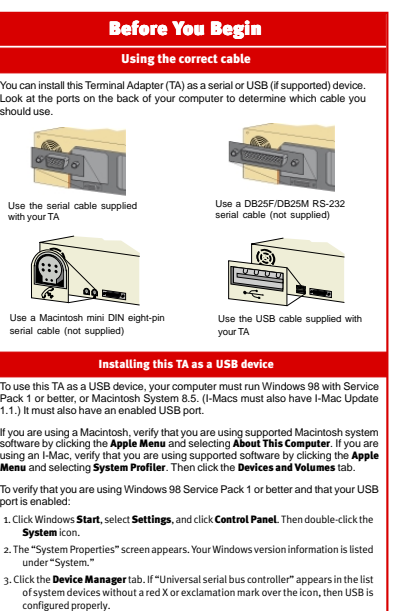

For information about enabling your USB port, consult the documentation that came with your computer or operating system.

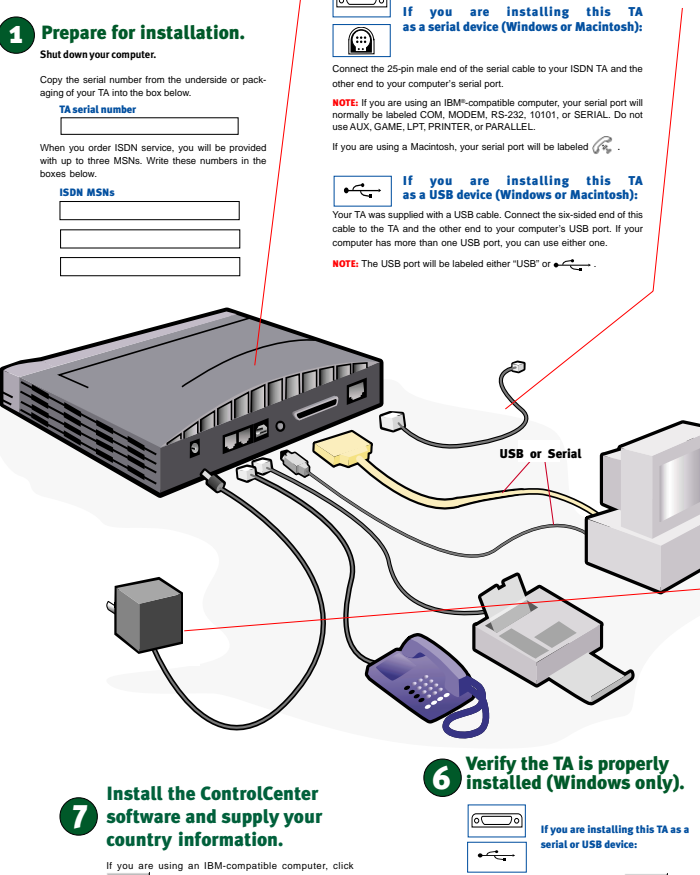

2 Connect the TA to the computer.

**B** Start and Run. In the "Open" text box, type D:\setup.exe. The Click OK. (If your CD-ROM drive uses a different letter, type that letter instead of "D." ) Follow the onscreen

instructions to install the Connections CD and ControlCenter.

If you are using a Macintosh, ControlCenter was installed automatically when you installed your drivers.

NOTE: You can reinstall ControlCenter from your Connec-tions CD if necessary.

ControlCenter allows you to configure your ISDN line set-<br>tings and adjust other settings as needel. When you run<br>ControlCenter for the first time, the software will detect<br>your ISDN TA. Click the icon for your ISDN TA to

You must supply the above information in order to use your ISDN TA. For further instructions on using ControlCenter, consult the online help feature of ControlCenter or your ISDN TA's electronic User Guide on the Connections CD.

When your desktop returns, click **in Start** select<br>R<mark>A</mark> Settings and click RA Control Panel Then double-click the Modems icon. This screen should dis-

play a description of the TA. Click the Diagnostics tab, then click the COM port next to the description your TA. Note the name of the COM Port assigned to<br>your TA in the box below (for instance **( 2 COM1** ) .

COM Port

Click . Your TA's command set should appear in the box, confirming that it is functioning prop-erly. Click , then click to close "Modem Properties."

#### Connect the TA to an ISDN phone jack and any analogue devices to the TA.

Plug one end of the supplied ISDN phone cable into your TA's ISDN jack (labeled "ISDN"). Plug the other end into your ISDN wall jack.

**NOTE:** In many cases, your wall jack will have NT-1 support built in. If it does<br>not, you will need to plug your ISDN TA into an external NT-1 unit and plug that<br>unit into your wall jack. For further information on NT-1 s

You can also plug analogue devices, such as a conventional telephone, answering machine, fax machine, or analogue modem, into either one of the two jacks labeled  $\bigodot$  on your TA.

# **4 Connect the power supply to the TA.**

Plug the power supply block into your wall socket. Then plug the power supply cable<br>with the single round end into the back of your TA. <mark>NOTE:</mark> Use only the power supply supplied with your TA.

## 5 Install the driver software. If you are installing this TA as a Windows serial device:

Windows 95 Version A: Turn on your computer. When the "New Hardware" Found" screen appears, click . Driver from disk provided by hardware manufacturer Insert the ConnectionsTM CD supplied with your ISDN TA into your CD-ROM drive and click \_\_\_\_0K \_\_\_\_. Type D:\ in the box and click \_\_\_\_0K \_\_\_\_. (If<br>your CD-ROM drive uses a different letter, type that letter instead of "D.") Windows will find the driver file and copy it to your hard drive.

Windows 95 Version B: Turn on your computer. When the "Update Device Driver Wizard" appears, click . Insert the Connections CD supplied with your ISDN TA. Windows will find the driver file and copy it to your hard drive. Then click  $\boxed{\qquad \text{Frish} \qquad}$ .

Windows 98: Turn on your computer. When the "Add New Hardware Wizard" appears, click ... Next > ... Insert the Connections CD supplied with your ISDN TA. Click Search for the best driver for your device and click . Next . Select **CD-ROM drive** and click **butch and CD-ROM drive** and click **the U.S. Click The COM** of the click **.** Then click **.** Then click **.** Then click **.** Then click **.** Then click **.** Then click **.** Then click **.** Then click **.** 

Windows NT 4.0: Turn on your computer. Once you have logged in, click Windows Start, select Settings, and click Control Panel. Then double-click the Modems icon.

If you have other modems or ISDN devices installed on your computer, the "Modems Properties" screen appears. Click the Add button. When the "Install New Modems" screen appears, click **New Your do not have other** modems or ISDN devices installed on your computer, the "Install New Modems" screen appears. When it does, click . Windows will detect your ISDN TA but will refer to it as a "Standard Modem."

Click **Change.** | Insert the Connections CD supplied with your ISDN TA. Click Have Disk . Select 3Com U.S. Robotics ISDN Pro TA EXT. Then click **1996 18-**<br>Click **New Strain Click** . Fill out the information requested on the "Location Informa-Click <u>| Next> |</u> Fill out the information requested on the "Location Informa-<br>tion" screen. Click **. Then click ... Then click ... Then films** 

### If you are installing this TA as a Windows 98 USB device:

Turn on your computer. When the "Add New Hardware Wizard" appears, click **Next >** Insert the Connections CD supplied with your ISDN TA. Then click Search for the best driver for your device and click **. Next.** Nake sure<br>Specify a location is selected and click **Rext. And State State Browse** button. Double-click your CD-ROM drive's icon. Click the USB folder and . Click and . The "Add New Hardware William Common and Common Common Common Service Common Common Service Common Service Common Service Common Service Common Service Common Service Common Service Common Service Common Service Common Service Common Service Co TA.

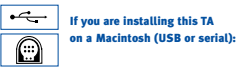

Turn on your computer and insert the *Connections* CD. Then double-click your<br>CD-ROM drive's icon or the *Connections* icon. Follow the onscreen instructions<br>to install the *Connections* CD. The appropriate drivers for you